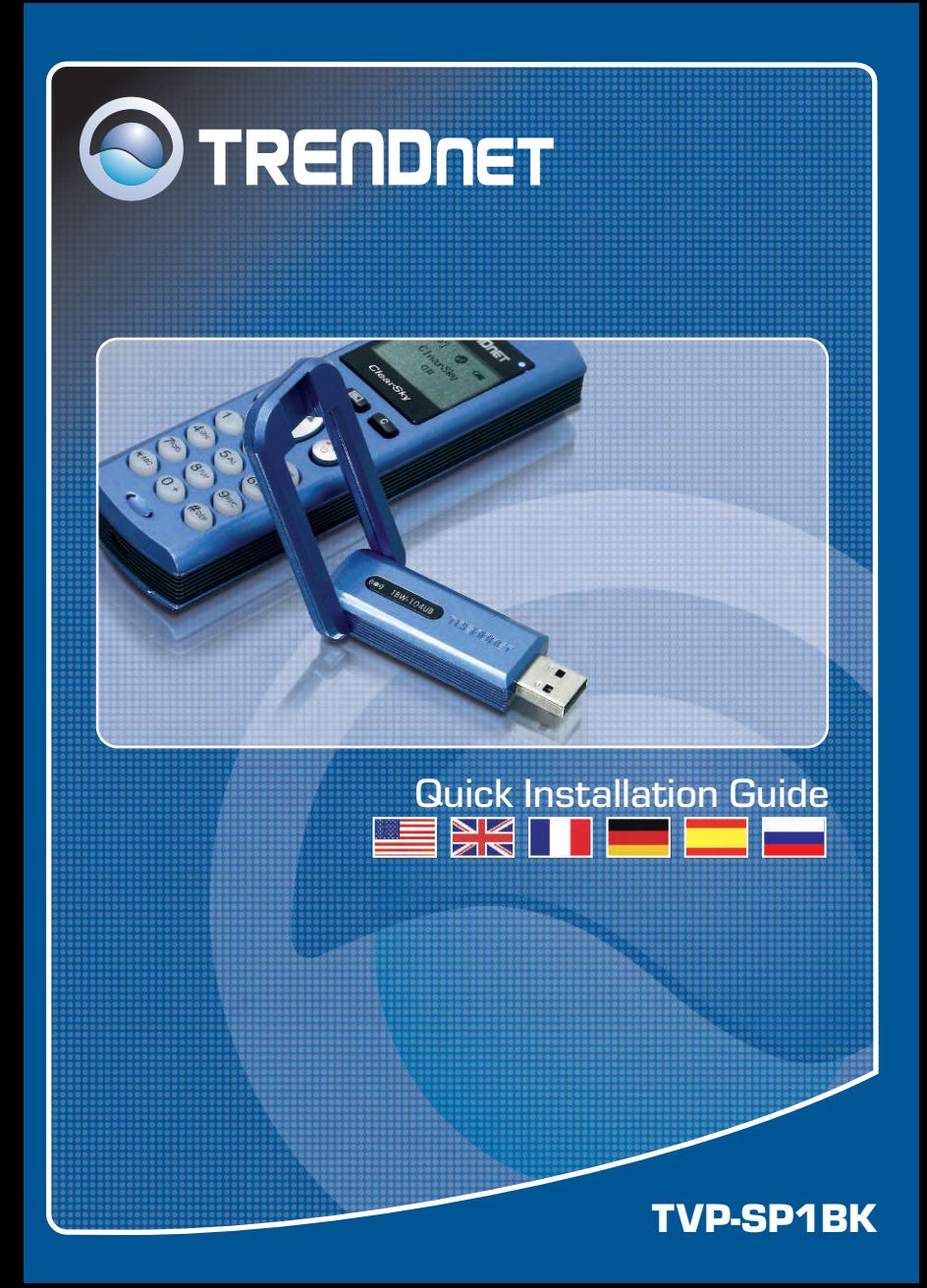

## **Table of Contents**

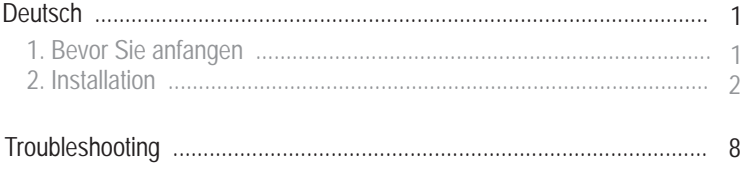

# **1. Bevor Sie anfangen**

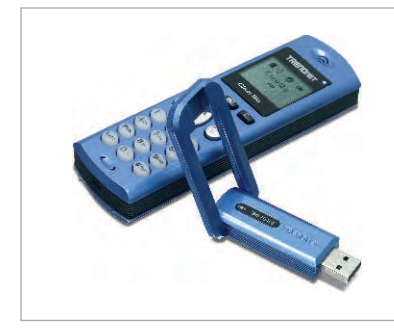

### **Packungsinhalt**

- TVP-SP1B
- TEW-104UB
- Anleitung zur Schnellinstallation
- Lithium-Ionen-Akku mit 700 mAh
- Treiber- und Dienstprogramm-CD
- USB-Kabel (1 Meter, Mini-USB/A-Anschluss)

### **Systemanforderungen**

- CD-ROM-Laufwerk
- Skype ist installiert
- Computer mit freiem USB-Port
- Prozessor: Intel Pentium 400 MHz oder schneller
- Speicher: 128 MB oder mehr
- Freier Speicherplatz auf Festplatte: 50 MB oder mehr
- Windows 2000/XP

Hinweis: Bevor Sie mit der Installation beginnen können, muss Skype installiert sein.

Hinweis: Setzen Sie den mitgelieferten Akku in das Bluetooth-Telefon ein und schließen Sie das USB-Kabel an, damit das Telefon während der Installation aufgeladen werden kann. (Laden Sie den Akku nach der Installation mindestens 6 Stunden lang auf, damit Ihr Telefon vollständig einsatzbereit ist.)

Hinweis: Installieren Sie den USB-Adapter TBW-104UB erst dann, wenn Sie dazu aufgefordert werden.

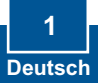

Hinweis: Legen Sie den mitgelieferten 700 mAh Lithium-Ionen-Akku in das Batteriefach des TVP-SP1B ein. Schließen Sie dann das USB-Kabel an und laden Sie den Akku auf. Installieren Sie den USB-Adapter TBW-104UB erst dann im Computer, wenn Sie dazu aufgefordert werden.

**1.** Legen Sie die **Treiber- und Dienstprogramm-CD** in das CD-ROM-Laufwerk ein und klicken Sie auf **Install Driver/Utility**  (Treiber/Programm installieren).

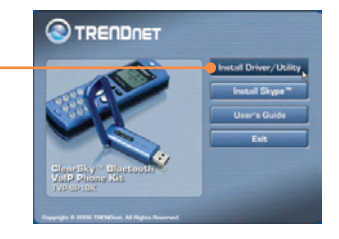

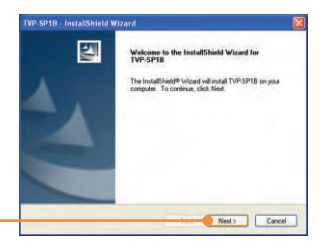

**2.** Klicken Sie auf **Next (Weiter)**.

**3.** Wenn dieser Bildschirm erscheint, klicken Sie auf **Yes, I do** (Ja). Klicken Sie auf **Next** (Weiter).

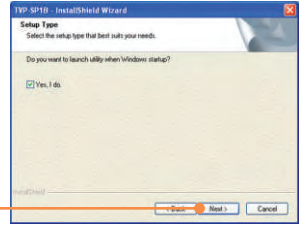

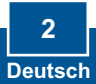

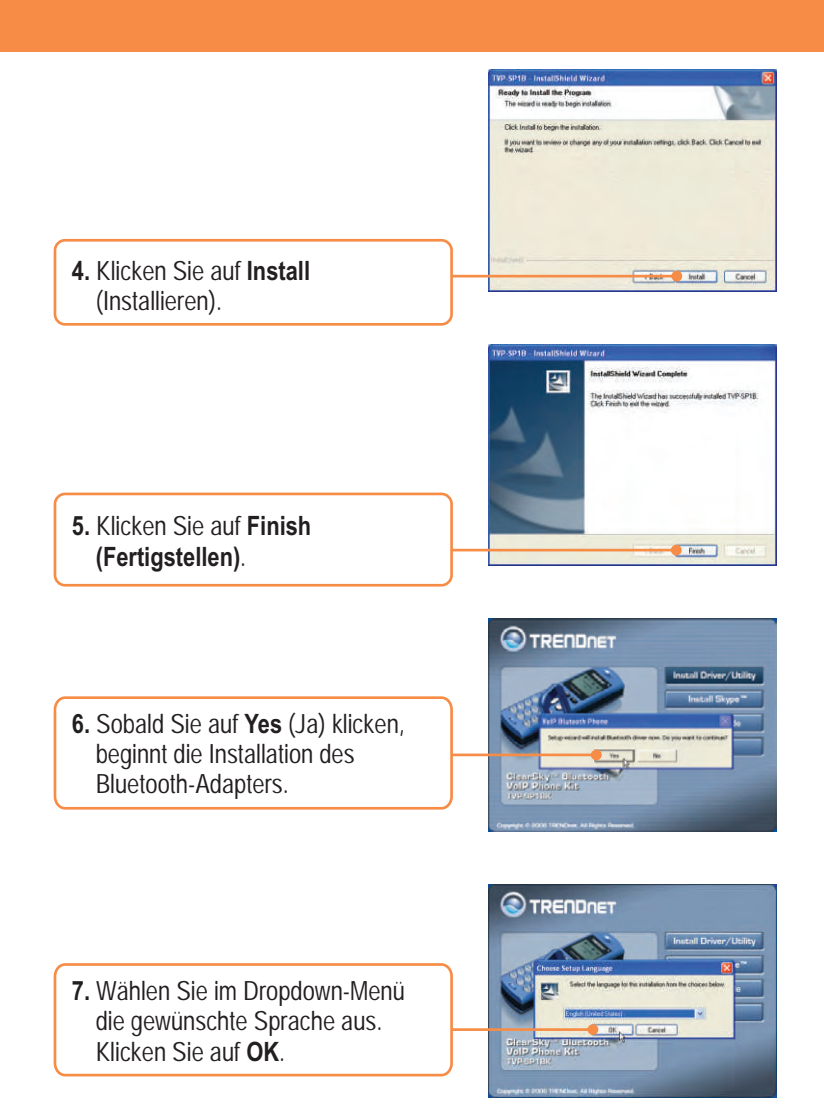

**Deutsch 3**

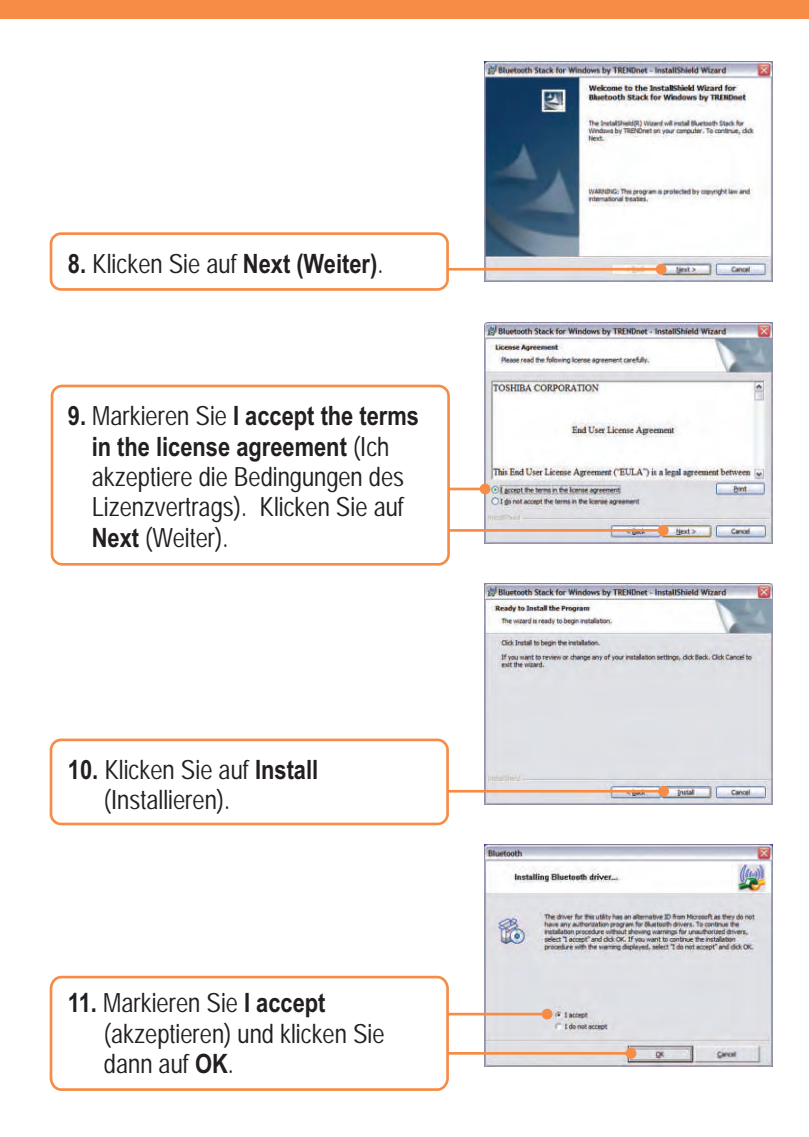

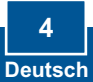

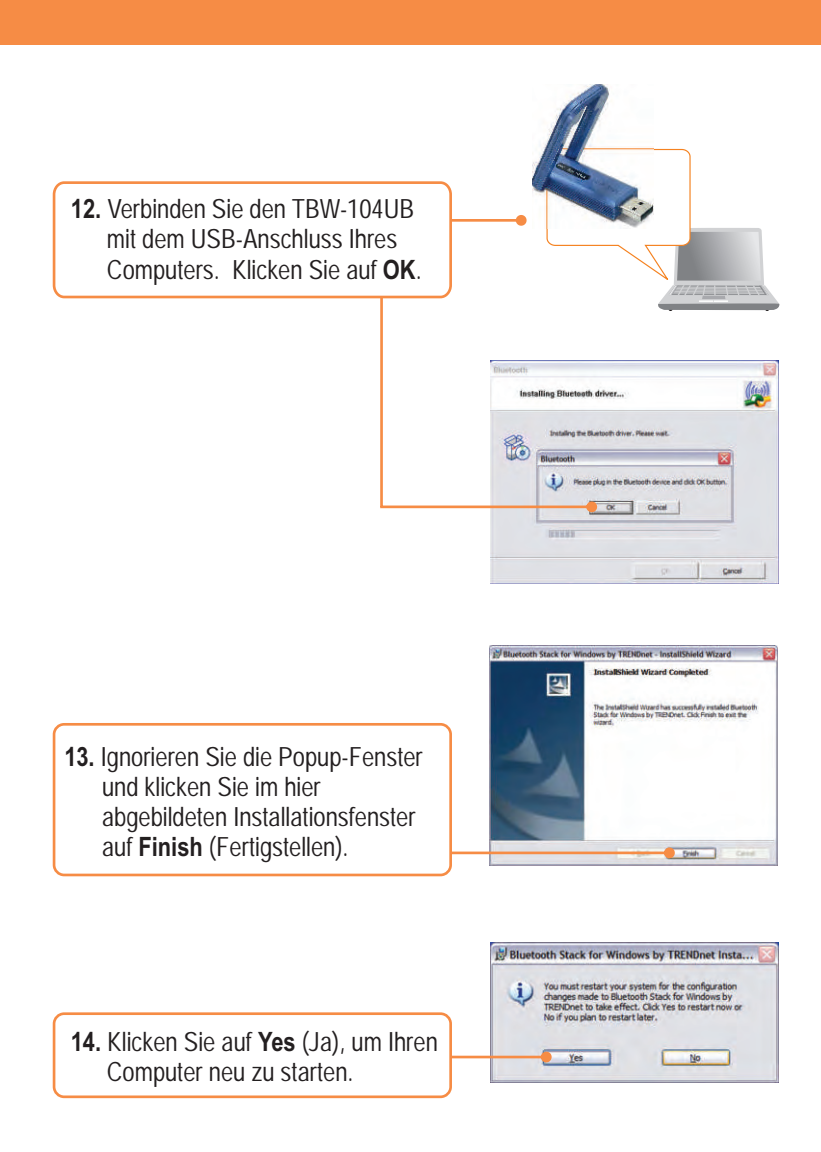

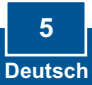

**15.** Sobald der Computer wieder hochgefahren ist und der Windows-Desktop erscheint, sollte das Einrichtungsprogramm angezeigt werden. Wenn dies nicht der Fall ist, doppelklicken Sie bitte auf das Symbol des **ClearSky Bluetooth VoIP-Telefons**. Klicken Sie auf **Search**  (Suchen).

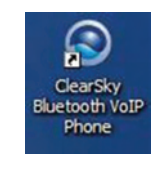

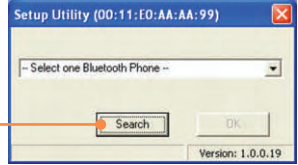

**16.** Schalten Sie das ClearSky-Bluetooth-Telefon ein und drücken Sie auf die Taste **Configuration** unterhalb der LCD-Anzeige. Markieren Sie den Menüeintrag **Pairing** (Kopplung) und drücken Sie dann auf die Taste **Call** (Anruf), um in den **BT Pairing Mode** (Kopplungsmodus) zu wechseln. Klicken Sie auf **OK**.

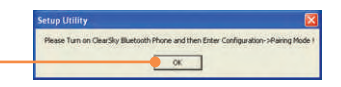

**17.** Markieren Sie Ihr Bluetooth- Telefon. (Überprüfen Sie bitte die MAC-Adresse, damit Sie auch das richtige Gerät auswählen. Die AC-Adresse finden Sie im Batteriefach unter dem Akku.) Klicken Sie auf **OK**.

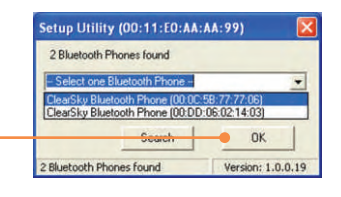

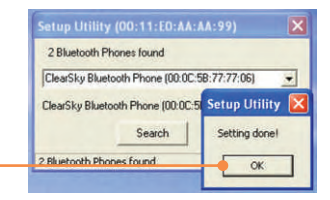

No

**18.** Klicken Sie auf **OK**, um die Bluetooth-Kopplung abzuschließen.

**Setup Utility 19.** Mit einem Klick auf **Yes** (Ja) Do you want to start the utility right now? starten Sie das Dienstprogramm des Bluetooth-Telefons. Yes

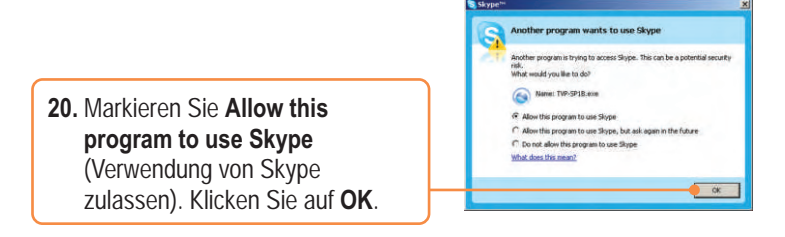

### **Ihre Installation ist beendet!**

Weitere Informationen zu den Konfigurations- und erweiterten Einstellungen des TVP-SP1BK finden Sie im Abschnitt "Problembehandlung" der Bedienungsanleitung auf der beiliegenden CD-ROM oder auf der Website von Trendnet unter http://www.trendnet.com.

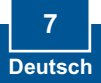

#### **Q1: How do I call a Skype contact?**

A1: First, power ON the ClearSky phone and wait until the phone shows "ClearSky on". Next, press the **Sync Contacts** button to sync the contact list with Skype, and then use the **Up/Down** button to select contact. Finally, press the **Make a call** button to call conatact. To end the conversation, press the **End a call** button

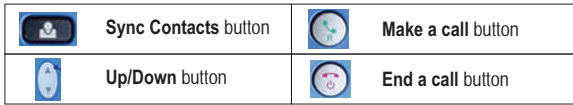

#### **Q2: I cannot pair the TVP-SP1B VoIP Bluetooth phone to the TBW-104UB USB Adapter. What should I do?**

**A2:** The TVB-SP1B Utiltiy must first be installed and running before you can pair the VoIP Bluetooth phone to the Bluetooth USB adapter. To run the TVB-SP1B utility, click Start, click Programs, click Trendnet TVP-SP1B, and then click TVP-SP1B.

#### **Q3: Windows is unable to recognize my TBW-104UB USB Adapter. What should I do?**

A3: Make sure your computer meets the minimum requirements as specified in Section 1 of this Quick Installation Guide. Also make sure that you install the Phone Utility (as described in Section 2) before connecting the Bluetooth USB Adapter. If Windows is still unable to recognize your hardware, then try installing the Bluetooth USB Adapter to a different USB port of your computer.

#### **Q4: I cannot power ON the TVP-SP1B VoIP Bluetooth phone. What should I do?**

A4: First, make sure the Lithium-Ion battery is properly installed and fully charged. Also make sure the phone is not in sleep mode. To power ON the phone, press and hold the power button for 4 seconds.

If you still encounter problems or have any questions regarding the TVP-SP1B and TBW-104UB, please refer to the User's Guide included on the Utility & Driver CD-ROM or contact Trendnet's Technical Support Department.

#### **Certifications**

This equipment has been tested and found to comply with FCC and CE Rules.

- Operation is subject to the following two conditions:
- (1) This device may not cause harmful interference.

(2) This device must accept any interference received. Including interference that may cause undesired operation.

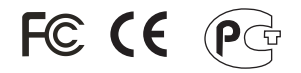

Waste electrical and electronic products must not be disposed of with household waste. Please recycle where facilities exist. Check with you Local Authority or Retailer for recycling advice.

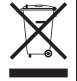

**NOTE:** THE MANUFACTURER IS NOT RESPONSIBLE FOR ANY RADIO OR TV INTERFERENCE CAUSED BY UNAUTHORIZED MODIFICATIONS TO THIS EQUIPMENT. SUCH MODIFICATIONS COULD VOID THE USER'S AUTHORITY TO OPERATE THE EQUIPMENT.

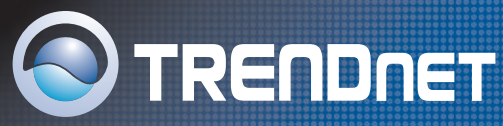

# TRENDnet Technical Support

#### **US/Canada Support Center European Support Center**

**Contact Telephone:** 1(866) 845-3673 **Email:** support@trendnet.com

**Tech Support Hours** 24/7 Toll Free Tech Support

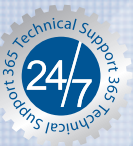

#### **Contact**

**Telephone:** 

 Deutsch **:** +49 (0) 6331 / 268-460 Français **:** +49 (0) 6331 / 268-461 0800-90-71-61 (numéro vert) Español **:** +49 (0) 6331 / 268-462 English **:** +49 (0) 6331 / 268-463 Italiano **:** +49 (0) 6331 / 268-464 Dutch **:** +49 (0) 6331 / 268-465 **Fax:** +49 (0) 6331 / 268-466

#### **Tech Support Hours**

8:00am - 6:00pm Middle European Time Monday - Friday

### Product Warranty Registration

**Please take a moment to register your product online. Go to TRENDnet's website at http://www.trendnet.com**

**TRENDNET 3135 Kashiwa Street Torrance, CA 90505 USA**

Copyright ©2006. All Rights Reserved. TRENDnet.